**SLO - NAVODILA ZA UPORABO IN MONTAŽO Kat. št.: 21 10 784 www.conrad.si**

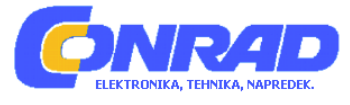

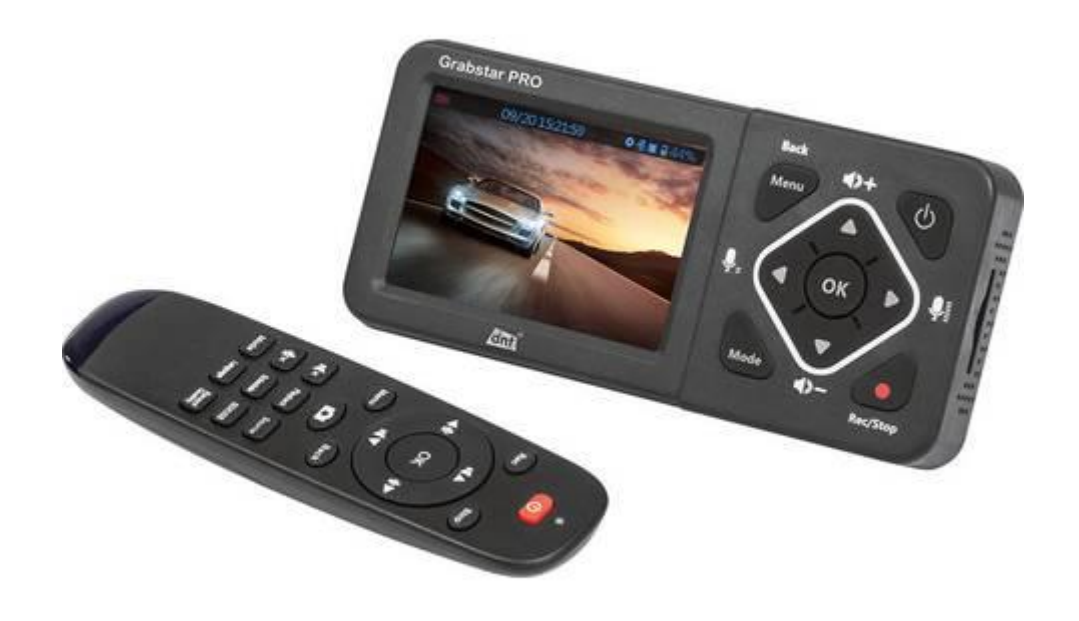

# NAVODILA ZA UPORABO

# **Video digitalizator dnt Grabstar PRO DNT000001**

Kataloška št.: **21 10 784**

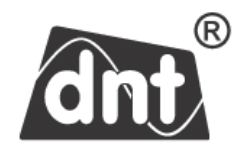

Prosimo, da pred namestitvijo in začetkom uporabe naprave v celoti preberete ta navodila za uporabo in jih shranite, če jih boste morda hoteli kasneje ponovno prebrati. Če nameravate napravo predati v uporabo drugim osebam, priložite tudi ta navodila za uporabo.

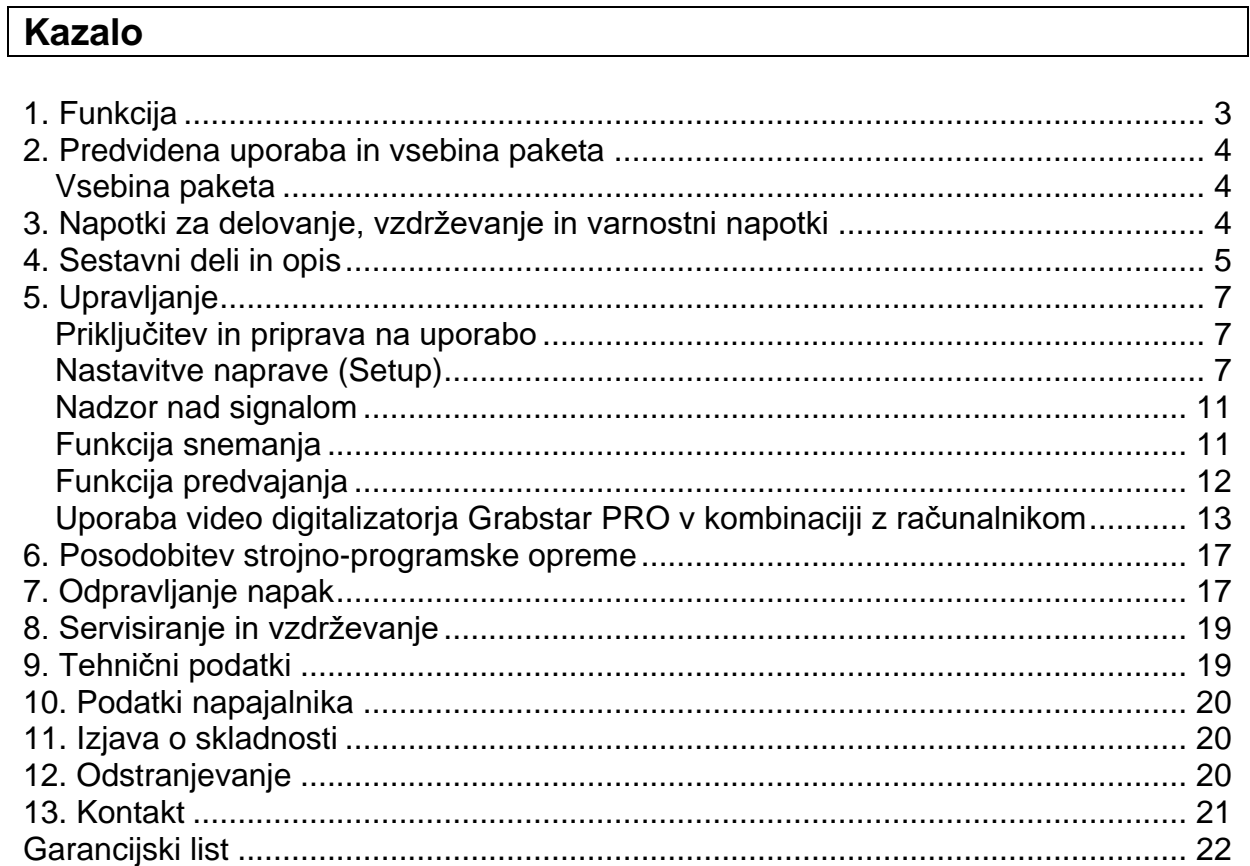

# 1. Funkcija

Video digitalizator omogoča enostavno snemanje in predvajanje analognih in digitalnih video virov na USB pomnilniški medij ali spominsko kartico SD ter priključitev računalnika, televizorja/monitorja ali igralne konzole. Tako lahko z video digitalizatoriem digitalizirate vsebine z analognih medijev, npr. z video snemalnika, lahko pa tudi snemate in predvajate digitalne medije, kot so npr. poteki video iger z jaralnih konzol. Prikliuček za mikrofon/slušalke z mikrofonom omogoča tudi komentiranje video posnetkov v dejanskem času. Tako lahko npr. videoposnetke brez zvoka naknadno opremite z razlagami.

- · Shranjuje posnetke neposredno na spominsko kartico SD/SDHC\* (do 128 GB), USB-ključ (do 128 GB) ali zunanji USB trdi disk (do 4 TB) - podpira FAT32, NTFS\*\*, exFAT\*\*
- Obdela format PAL in NTSC
- Ločljivosti posnetkov pri 60 sličicah/s: 480p, 576p, 720p, 1080p
- · Izhodni video format: MP4
- Velik 8.9 cm (3.5") baryni zaslon za preverianie/predvajanie posnetkov
- Vgrajen video predvajalnik lahko digitalizirane posnetke predvaja neposredno na televizorju (prek HDMI-priključka)
- Vgrajen zvočnik v napravi za predvajanje zvoka
- · Snema tudi z igralnih konzol (npr. Playstation 4, Xbox One) in televizijskih sprejemnikov (brez zaščite pred kopiranjem HDCP)\*\*\*
- Po želji prenaša posnetke tudi na računalnik prek USB-povezave
- Funkcija pretočnega predvajanja v živo: pretočno predvajanje posnetkov (npr. potek igre) tudi neposredno na video portale, npr. Youtube (npr. v kombinaciji z OBS ali XSplit)
- · Prikliuček za mikrofon virom lahko dodate komentarie v živo
- · Možnost napajanja z napajalnikom (5 V/DC, 2 A) ali akumulatoriem (3.000 mAh LiPo-akumulator)
- \* Prosimo, da pri pomnilniških medijih v obliki SD-kartice upoštevate, da lahko pri kapaciteti pomnilnika od 64 GB naprej uporabljate samo exFAT in NTFS.
- \*\* Uporabniki operacijskega sistema MAC morajo upoštevati tudi, da NTFS in exFAT nista datotečna formata, ki ju podpira MacOS, in da pomnilniški medij ne bo prikazoval vsebin, v kolikor ste kot datotečni format izbrali NTFS ali exFAT. Isto velja za uporabnike operacijskega sistema Linux. Prosimo, da pri formatiranju pomnilniškega medija kot datotečni format izberete FAT32.
- \*\*\* Opozarjamo na to, da je zaobitev zaščite pred kopiranjem HDCP prepovedana z Zakonom o avtorskih in sorodnih pravicah. Če pred HDMI-digitalizator priključite HDMI-razdelilnik do različice 1.3b, potem lahko s tem morda onesposobite zaščito pred kopiranjem HDCP. Iz tega razloga te naprave načeloma ne smete uporabljati v takšni kombinaciji.

# **2. Predvidena uporaba in vsebina paketa**

Video digitalizator Grabstar PRO je predviden za samostojno digitalizacijo analognih in digitalnih avdio/video podatkov, pretočno predvajanje na računalniku in shranjevanje oz. predvajanje s SD-kartice in USB pomnilniških medijev. Vsaka drugačna uporaba velja za nepravilno in vodi do izgube pravice do uveljavljanja garancije in jamstva. To velja tudi za predelavo in spreminjanje izdelka.

# **Vsebina paketa**

- Video digitalizator Grabstar PRO
- IR daljinski upravljalnik
- 5 V napajalnik
- USB-kabel za priključitev napajalnika
- AV-kabel (3,5 mm banana vtič na 3 x cinch/RCA-vtič)
- HDMI-kabel
- Navodila za uporabo

# **3. Napotki za delovanje, vzdrževanje in varnostni napotki**

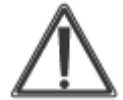

**Opozorilo:** Ta simbol se uporablja za označevanje varnostnih napotkov ali za opozarjanje na posebne nevarnosti in tveganja.

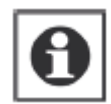

**Opomba:** Ta simbol se uporablja za dodatno označevanje informacij ali pomembnih napotkov.

- Embalaže ne pustite nenadzorovano ležati! Plastične folije/vrečke, deli stiropora itd. so lahko vašim otrokom nevarna igrača.
- Naprava ni igrača. Ne smete je shranjevati ali uporabljati na dosegu otrok.
- Treba je preprečiti močne mehanske obremenitve kot so pritisk ali vibracije.
- Napravo čistite samo s suho krpo iz blaga, ki jo lahko v primeru močnejše umazanije rahlo navlažite. Za čiščenje ne uporabljajte čistilnih sredstev, ki vsebujejo topila. Poskrbite za to, da v notranjost naprave ne zaide vlaga.
- Napravo lahko uporabljate samo v suhih zaprtih prostorih in samo v kombinaciji z napajanjem v izvedbi, ki se sklada s podatki v poglavju "Tehnični podatki".

**Ne jamčimo za materialno škodo ali telesne poškodbe oseb, ki nastane/jo zaradi neustrezne uporabe naprave ali zaradi neupoštevanja teh navodil za uporabo in varnostnih napotkov. V takšnih primerih izgubite vso pravico do uveljavljanja garancije! Ne prevzemamo odgovornosti za posledično škodo.**

**Naprave ne odpirajte. Ne lotevajte se popravil in naprave ne predelujte ali spreminjajte, saj to vodi do izgube pravice do uveljavljanja garancije. Ne prevzemamo odgovornosti za posledično škodo.**

- Napravo lahko uporabljajo otroci, starejši od 8 let, in osebe z zmanjšanimi fizičnimi, senzoričnimi ali umskimi sposobnostmi ali s premalo izkušenj in znanja, če jih pri uporabi nadzira oseba, ki je zadolžena za njihovo varnost, ali so prejele navodila za varno uporabo in razumejo z njimi povezane nevarnosti.
- Naprava in njena priključna vrvica ne smeta biti na dosegu otrok, mlajših od 8 let.
- Otroci ne smejo izvajati čiščenja in vzdrževanja naprave, razen če so starejši od 8 let in pod nadzorom.

# **4. Sestavni deli in opis** 2 5 **Grabstar PRO** Em  $6<sup>1</sup>$ l 8 17 7  $($ 書房  $11$  $12$  $13$  $10$ 14 15 16

- 1 Sprejemnik za daljinski upravljalnik (infrardeč)
- 2 Prikaz delovanja:

*Modro sveti:* Naprava je vključena.

*Modro utripa:* Pomnilniški prostor pomnilniškega medija bo kmalu v celoti zaseden. *Rdeče utripa:* Akumulator je prazen, zato ga karseda hitro napolnite.

*Rdeče sveti:* Polnjenje akumulatorja (naprava je izključena).

Upravljalne tipke:

- 3 **Power:** Pritisnite in držite dlje kot 2 sekundi vklop; pri vključeni napravi: kratko pritisnite (manj kot 2 sekundi) – vklop/izklop zaslona; pritisnite in držite dlje kot 2 sekundi (do največ 10 sekund) – pogovorno okno za izklop/pripravljenost; pritisnite in držite dlje kot 10 sekund – takojšnji izklop
- 4 **Menu/Back:** Izbira/izhod iz menijev
- 5 **Vol+/Mix+:** Nastavitev nivoja zvočnika/slušalk
- 6 **Mode:** Kratko pritisnite za preklapljanje med načinom snemanja/fotografiranja in predogleda za predvajanje; pritisnite in držite za brisanje trenutno izbrane datoteke v načinu predogleda za predvajanje
- 7 **Rec/Stop:** Kratko pritisnite za ročno aktivacijo snemanja v načinu predogleda za snemanje; pritisnite in držite za snemanje fotografije v načinu predogleda
- 8 Navigacijske tipke/nastavitev nivoja mikrofona
- 9 **Reža za SD-kartico:** Reža za vstavljanje SD-kartice
- 10 **DC Input 5V/2A:** Priključek za napajalnik
- 11 **Priključek za slušalke/slušalke z mikrofonom/mikrofon**
- 12 **AV IN:** Ženski banana konektor za avdio/video vhod (kompozitni, levi/desni avdio)
- 13 **HDMI IN:** HDMI-vhod
- 14 **HDMI OUT:** HDMI-izhod
- 15 **USB:** Priključek USB 2.0 (tipa A) za USB pomnilniški medij
- 16 **USB To PC:** Priključek Micro USB/računalniški priključek za USB-načine za računalnik
- 17 **LCD-zaslon:** Kontrolni zaslon za predogled in predvajanje posnetkov

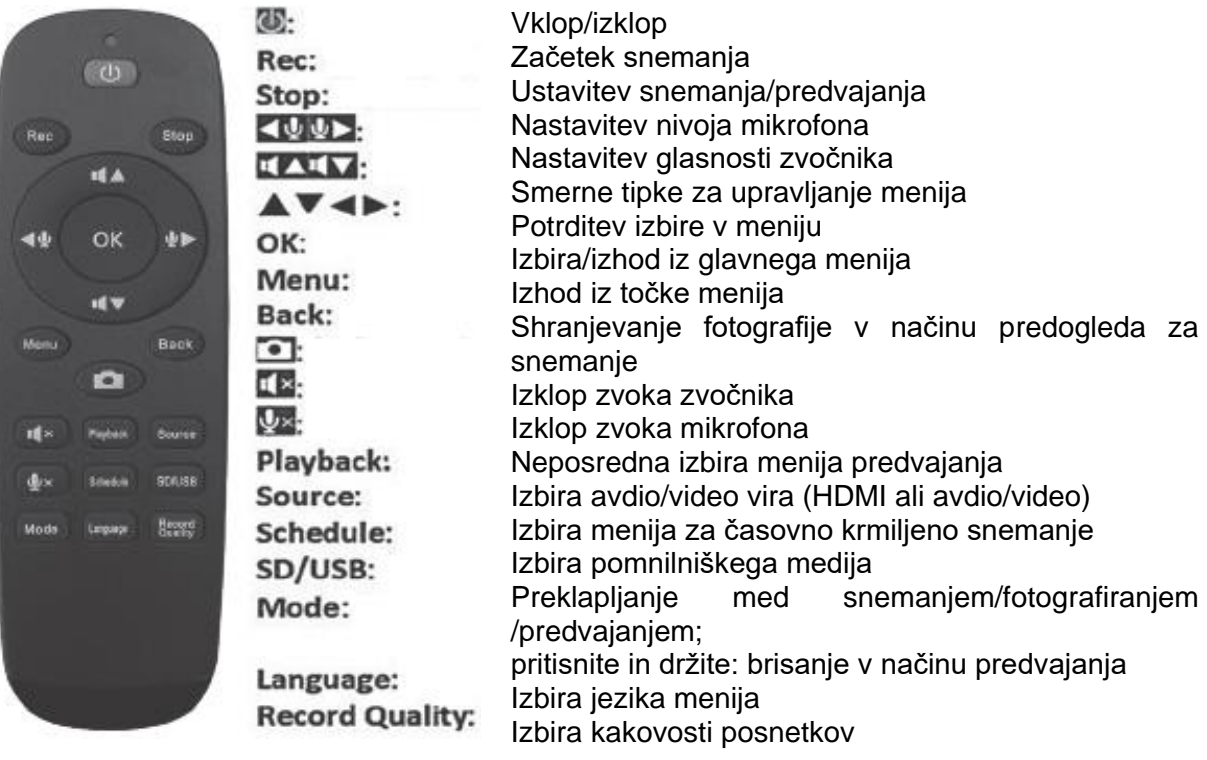

![](_page_5_Figure_13.jpeg)

# **Opomba**

Ob priključitvi trdega diska na USB-vrata mora imeti ta lasten napajalnik. Napajalnik, ki je priložen video digitalizatorju Grabstar PRO, ni bil zasnovan za napajanje zunanjega trdega diska.

![](_page_5_Picture_16.jpeg)

# **Opomba**

Prosimo, da redno preverjate, če uporabljate najaktualnejšo različico strojno-programske opreme. V meniju video digitalizatorja Grabstar PRO si lahko ogledate svojo aktualno različico strojno-programske opreme. Najaktualnejšo strojno-programsko opremo za napravo najdete na spletni strani proizvajalca www.dnt.de.

![](_page_6_Picture_1.jpeg)

#### **Opomba**

V kolikor ste pri viru deaktivirali HDCP-zaščito (npr. v meniju nastavitev pri igralnih konzolah), potem ne morete uporabljati portalov za pretočno predvajanje videov. V ta namen morate ponovno aktivirati HDCP-kodiranje!

# **5. Upravljanje**

# **Prosimo, upoštevajte:**

Kot spominsko kartico lahko uporabite spominsko kartico SD ali spominsko kartico microSD v kombinaciji z ustreznim adapterjem za SD-kartico razreda 10, da zagotovite nemoteno snemanje.

Snemanje z video virov s HDCP-zaščito ni možno.

Pri snemanju se imena datotek samodejno ustvarjajo po naslednjem vzorcu: datum+indeks.mp4.

Video digitalizator Grabstar PRO podpira datotečne sisteme FAT32, NTFS in exFAT.

Če je posneta datoteka večja od 4 GB, potem se samodejno razdeli na več datotek z maks. velikostjo 4 GB. Pri formatiranju exFAT se datoteka ne razdeli!

Takoj ko je izbrani pomnilnik poln, naprava ustavi snemanje.

Snemalnik snema v MP4-formatu (H.264), v načinu predvajanja pa lahko prav tako predvaja samo MP4-datoteke. Nastavite ustrezno ločljivost snemanja v skladu s posameznim video virom.

# **Priključitev in priprava na uporabo**

- Odstranite zaščitno folijo z zaslona video digitalizatorja Grabstar PRO.
- Priključite napajalnik na DC-priključek (10).
- Priključite video vir na HDMI-vhod (13) ali avdio/video vhod (12).
- Na HDMI-izhod (14) priključite HDMI-monitor ali televizor.
- V/na USB-priključek (15) vstavite oz. priključite USB pomnilniški medij (ključ/trdi disk) oz. vstavite SD-kartico (9), tako da zaskoči. Pri tem poskrbite za to, da so kontakti obrnjeni navzgor (proti upravljalni enoti). Pri vstavljanju ne uporabljate sile!

# **Nastavitve naprave (Setup)**

![](_page_6_Picture_20.jpeg)

- Izberite glavni meni s tipko "MENU". S puščičnimi tipkami in tipko Menu/Back se pomikate po menijih, s puščičnima tipkama ▼ in ▲ nastavite vrednosti, nastavitve pa potrdite s pritiskom tipke OK.

**Sprache (Jezik):** Nastavitev jezika menija.

![](_page_7_Picture_96.jpeg)

**Datum/Uhrzeit einstellen (Nastavitev datuma/časa):** Nastavitev datuma in časa sistema.

![](_page_7_Picture_5.jpeg)

**Zeit/Wasserzeichen (Čas/časovna oznaka):** Izbira, če naj bodo posnetki opremljeni s časovno oznako.

![](_page_7_Picture_7.jpeg)

**Videoqualität (Kakovost videoposnetkov):** Izbira ločljivosti posnetkov:

- 1080/60p, tri stopnje kakovosti
- 720/60p
- 480/60p

Bitne hitrosti ustrezno znašajo 30/22/18/12/4 Mb/s.

![](_page_8_Picture_1.jpeg)

**Videoquelle (Video vir):** Izbira video vira: HDMI ali AV (kompozitni/avdio).

![](_page_8_Picture_3.jpeg)

**USB Modus (USB-način):** Izbira, če naj digitalizator dela v načinu gostitelja *(Host Mode)*, torej kot vir signala za priključene USB pomnilniške medije (SD-kartica, USB pomnilniški medij), ali v načinu naprave *(Device Mode)*, pri čemer se viri signala in priključeni pomnilniški mediji na računalniku uporabljajo kot vir pretočnega predvajanja oz. kot zunanji pomnilniški medij.

![](_page_8_Picture_66.jpeg)

**Standard Speicher (Standardni pomnilnik):** Izbira, kateri zunanji pomnilnik (SDkartica ali USB pomnilniški medij) želite uporabljati kot standardni pomnilnik. Če katera vrsta pomnilnika ni na voljo, naprava samodejno preklopi na drugo vrsto pomnilnika.

![](_page_9_Picture_1.jpeg)

**Zeitsteuerung Aufnahme (Časovno krmiljenje snemanja):** Izbira časovno krmiljenega samodejnega snemanja: dnevno, enkrat, tedensko. Za dodatne napotke glejte točko "Funkcija snemanja".

![](_page_9_Picture_3.jpeg)

**Zurücksetzen (Ponastavitev):** Povrnitev naprave v stanje tovarniških nastavitev.

![](_page_9_Picture_5.jpeg)

**Formatieren (Formatiranje):** Formatiranje pomnilniškega medija.

![](_page_9_Figure_7.jpeg)

**Posodobitev strojno-programske opreme:** Tukaj izvedete namestitev nove različice strojno-programske opreme (v kolikor je na voljo).

![](_page_10_Picture_1.jpeg)

Software Version (Različica programske opreme): Prikaz trenutne različice stroino-programske opreme.

![](_page_10_Picture_3.jpeg)

- Ko zaključite z nastavitvami, se s tipko "MENU" vrnite na predogled videa.

#### Nadzor nad signalom

Video digitalizator Grabstar PRO lahko prekine snemanje pri manjkajočih/pomanjkljivih signalih z vira. Posledica deaktivacije te funkcije je ta, da se snemanie ustavi šele takrat, ko ga ustavi uporabnik, zato je priporočljiva samo takrat, ko se izvorni medij nahaja v slabem/pomanjkljivem stanju.

![](_page_10_Picture_7.jpeg)

# Funkcija snemanja

- Najprej preverite, če sta video vir in pomnilniški medij priključena (glejte točko "Priključitev in priprava na uporabo").

# 1. Ročno snemanie

- Snemanje začnete s pritiskom tipke "Rec/Stop" na napravi oz. tipke "Rec" na daljinskem upravljalniku. Čas snemanja je prikazan zgoraj levo.
- Snemanje ustavite s pritiskom tipke "Rec/Stop" na napravi oz. tipke "Stop" na daljinskem upravljalniku.

- Med snemanjem lahko izrežete neželene vsebine iz izvornega posnetka. Pri tem med snemanjem na začetku odseka, ki ga želite izrezati, kratko pritisnite tipko "OK". Nato utripa prikaz časa snemanja. Na koncu odseka, ki ga želite izrezati, ponovno kratko pritisnite tipko "OK". Snemanje se nato nadaljuje.

![](_page_11_Picture_2.jpeg)

![](_page_11_Picture_3.jpeg)

# **Opomba:**

Snemanje vsebin s HDCP-zaščito ni možno.

# **2. Samodejno, časovno krmiljeno snemanje**

# **Prosimo, upoštevajte**

Časovno krmiljeno snemanje lahko poteka samo takrat, ko je naprava vključena. Takoj ko je pomnilnik poln, naprava ustavi snemanje.

- Najprej preverite, če je priključen pomnilniški medij (glejte točko "Priključitev in priprava na uporabo").
- S tipko "MENU" preklopite v glavni meni, tam pa izberite meni "Zeitsteuerung Aufnahme" (Časovno krmiljenje snemanja).
- V tem meniju izberite eno izmed možnosti "Täglich" (Dnevno ponavljanje), "Einmal" (Enkrat), "Wöchentlich" (Tedensko ponavljanje):
	- Täglich (Dnevno): Nastavite čas začetka in konca.
	- Einmal (Enkrat): Nastavite datum snemanja ter čas začetka in konca.
	- Wöchentlich (Tedensko): Označite želeni dan ter nastavite čas začetka in konca.
- Pri možnosti Wöchentlich (Tedensko) si sledijo kontrolna okenca iz leve proti desni: Sonntag (Nedelja), Montag (Ponedeljek), Dienstag (Torek), Mittwoch (Sreda), Donnerstag (Četrtek), Freitag (Petek), Samstag (Sobota).
- Posamezno nastavitev potrdite s pritiskom tipke "OK".
- Možnost "Aus" (Deaktivacija) deaktivira način samodejnega snemanja. Ko je aktiven način samodejnega snemanja, to signalizira simbol budilke.
- Ko je samodejno snemanje zaključeno, simbol budilke izgine iz zaslona.

**Opomba:** Snemanje vsebin s HDCP-zaščito ni možno.

# **Funkcija predvajanja**

- Najprej preverite, če je priključen pomnilniški medij, ki ga pravkar uporabljate (glejte točko "Priključitev in priprava na uporabo").
- Predvajanje lahko poteka na sami napravi ali na monitorju/televizoriu, ki ie priključen prek HDMI-priključka. Ko je priključen monitor, je pri predvajanju videa zaslon video digitalizatorja Grabstar PRO izključen.
- Najprej s tipko "Playback" na daljinskem upravljalniku preklopite v način predvajanja.
- -.Tukaj iz prikazanega seznama izberite želeno datoteko in začnite predvajanje s pritiskom tipke "OK".
- Napredek predvajanja je prikazan v obliki stolpčnega diagrama na zaslonu.
- S puščičnima tipkama ▼ in ▲ lahko nastavite glasnost predvajanja.
- -.S puščičnima tipkama ◄ in ► lahko pospešite predvajanje naprej in nazaj (previjanje naprej/nazaj). Predvajanje ustavite s pritiskom tipke "OK".

#### **Uporaba video digitalizatorja Grabstar PRO v kombinaciji z računalnikom**

- Računalnik in video digitalizator povežite s pomočjo USB-kabla (vtič Micro USB na vtič USB 2.0).
- Pri pravilni povezavi se na zaslonu pojavi računalniški meni:

![](_page_12_Picture_8.jpeg)

- **USB Speicher Modus (Način USB pomnilniškega medija):** Računalnik zazna video digitalizator Grabstar PRO kot izmenljiv disk in omogoča upravljanje datotek (kopiranje, brisanje, premikanje itd.).
- **PC Speicher Modus (Način računalniškega pomnilnika):** S tem lahko razpoložljive vire (HDMI/cinch AV) prek USB-povezave (v upravitelju naprav je potrebna nastavitev flash pomnilnika) shranite na notranji trdi disk računalnika.
- **PC Streaming Modus (Način pretočnega predvajanja na računalniku):** Pri tem lahko video digitalizator Grabstar PRO videoposnetke, ki so na voljo na HDMI- ali AV-vhodu, pretočno predvaja neposredno na računalniku.

S programsko opremo za pretočno predvajanje v živo, npr. OBS/XSplit, lahko videoposnetke pretočno predvajate tudi neposredno na video portal, kot je npr. YouTube.

# **Prosimo, upoštevajte**

Za pretočno predvajanje potrebujete zmogljiv računalnik, ki izpolnjuje zahteve programa za pretočno predvajanje in omogoča zmogljivo pospešitev Direct3D. V nasprotnem primeru prejmete sporočilo o napaki in pretočno predvajanje ni možno. Oba programa, ki sta tukaj na kratko opisana, sta neodvisna od naše ponudbe izdelkov in veljata zgolj kot priporočilo, h kateremu dodajamo kratek uvod. Programa se lahko kadarkoli spremenita. Za natančno upravljanje si preberite navodila za uporabo, ki jih najdete na spletnih straneh s podporo posameznih ponudnikov programov. Vse pravice so last ponudnikov programov.

Datum posnetih primerov: januar 2019.

# **Pretočno predvajanje s programom XSplit**

- -.Obiščite spletno stran https://www.xsplit.com/broadcaster in si prenesite programsko opremo "XSplit Broadcaster" za operacijski sistem Windows.
- Namestite program na svoj računalnik.
- V odvisnosti od obstoječe programske opreme na vašem računalniku vas lahko program med namestitvijo pozove k temu, da si prenesete in namestite dodatne sestavne dele programske opreme.
- Da lahko uporabljate program, se morate registrirati pri XSplit. V ta namen obiščite spletno stran XSplit ter izberite možnost "Sign Up" (Prijava) in "Register" (Registracija). Vnesite svoj elektronski naslov, določite geslo in kmalu boste prejeli elektronsko sporočilo za registracijo, s katerim boste lahko potrdili registracijo.
- Ko boste nato ponovno zagnali program, vas bo ta pozval k vnosu podatkov za dostop, ki ste jih nastavili. Šele nato boste lahko zagnali program.
- Ko se program zažene, pod "Sources/Quellen/Add" (Viri/Dodaj) in "Webcam, capture card, video devices" (Spletna kamera, digitalizacijska kartica, video naprave) izberite svojo napravo (D720):

![](_page_13_Picture_94.jpeg)

- Pod "Settings" (Nastavitve) nastavite še avdio vhod. Tudi tukaj pod možnostjo ..Audio Input<sup>a</sup> (Avdio vhod) izberite svojo napravo (D720). Tudi tukaj morate pod "Camera Source" (Vir kamere) izbrati svojo napravo (D720):

![](_page_14_Figure_1.jpeg)

- Za pretočno vsebino nastavite ime scene in pred začetkom pretočnega predvajanja izberite to sceno.
- Dodatne napotke za upravljanje najdete v funkciji pomoči programa oz. na območju s podporo na spletni strani XSplit ter v mediju s pretočnim predvajanjem.

# **Pretočno predvajanje s programom OBS**

- Obiščite spletno stran https://obsproject.com/de in si prenesite programsko opremo "OBS Studio". Na voljo so različice za operacijske sisteme MS Windows, Mac OS in Linux. Upoštevajte napotke na strani za prenos za ustrezno različico operacijskega sistema.
- Namestite program na svoj računalnik.
- V odvisnosti od obstoječe programske opreme na vašem računalniku vas lahko program med delno samodejno namestitvijo (Auto-Configuration Wizard) pozove k temu, da si prenesete in namestite dodatne sestavne dele programske opreme. Naknadno jih lahko namestite tudi kasneje pod možnostio "Tools -> Auto-Config Wizard" (Orodja -> Čarovnik za samodejno konfiguracijo).
- Najprej izberite svojo napravo (D720) kot avdio vir prek "Settings -> Audio" (Nastavitve -> Zvok) in "Aux Audio Device" (Naprava za AUX-zvok).

![](_page_15_Picture_51.jpeg)

- Nato izberite svojo napravo (D720) kot video vir prek "Sources -> + (add, Video Capture Device) (Viri > + (Dodaj, naprava za video digitalizacijo)).

![](_page_15_Picture_52.jpeg)

- Pod možnostjo "Scene Collection" (Kolekcija scene) vnesite ime za pretočno vsebino.
- Nato več minut testirajte pretočno vsebino pri aktiviranem video digitalizatorju Grabstar PRO (v načinu "PC Streaming Mode") pod "Settings -> Output" (Nastavitve -> Izhod) in "Start Streaming" (Začni pretočno predvajanje), da preverite, če pretočno predvajanje stabilno deluje tudi dalj časa.

![](_page_16_Picture_65.jpeg)

- Program ima odprtokodno izvedbo in se nenehno izpopolnjuje. Iz tega razloga lahko aktualne in natančne napotke za upravljanje najdete v funkciji pomoči programa oz. na območju s podporo na spletni strani OBS ter v mediju s pretočnim predvajanjem.

# 6. Posodobitev strojno-programske opreme

- Datoteko s posodobitvijo kopirajte v korenski imenik spominske kartice SD ali USB pomnilniškega medija, ki ga priključite na video digitalizator Grabstar PRO.
- Vključite napravo. Če ste strojno-programsko opremo kopirali na SD-kartico, se samodejno pojavi posodobitveno okno. Za USB pomnilniški medij ročno izberite možnost za posodobitev strojno-programske opreme v glavnem meniju in od tam zaženite posodobitev.
- Posodobitev aktivirate s potrditvijo/OK.
- Med izvajanjem posodobitve nikakor ne prekinjajte napajanja ali povezave s podatkovnim pomnilnikom.
- Po uspešni posodobitvi se naprava na novo zažene.

![](_page_16_Picture_66.jpeg)

# 7. Odpravlianie napak

# Na zaslonu ni slike.

- Preverite priključitev in izhod video vira.
- Če video vir oddaja signal s HDCP-zaščito, potem tam (po možnosti) deaktivirajte HDCP.
- Pri predvajanju in priključitvi zaslona na HDMI-izhod ostane zaslon izklopljen.

# **Naprava ne zazna pomnilniškega medija.**

- Morda pomnilniški medij ni formatiran z datotečnim sistemom FAT32, NTFS ali exFAT. To lahko velja npr. če ste ga pred tem uporabljali v digitalnem fotoaparatu. S pomočjo računalnika ga formatirajte z združljivim datotečnim sistemom.
- Nove spominske kartice lahko formatirate z interno točko menija "Formatieren" (Formatiranje). Za formatiranje USB trdih diskov z večjimi kapacitetami priporočamo uporabo brezplačnega orodja "Guiformat" in formatiranje v formatu exFAT ali NTFS.

Uporabniki operacijskega sistema **Mac OS** morajo upoštevati, da ta ne more brati formatov exFAT in NTFS. To prav tako velja za uporabnike operacijskega sistema **Linux** , vendar pa lahko ti na spletu poiščejo različne rešitve in orodja. Formati, ki so tukaj navedeni, se nanašajo na računalnik z operacijskim sistemom Windows.

# **Pri snemanju se slika ustavi ("zamrzne").**

- Za ponovni zagon naprave pritisnite in 10 sekund držite tipko za vklop/izklop.

# **Ni predvajanja zvoka.**

- Preverite, če je aktivirana funkcija izklopa zvoka (Mute) in če je nastavljen zadosten nivo.

# **Pri predvajanju naprava ne najde datotek.**

- To se lahko zgodi, če ste eksterno shranili datoteke. Video datoteke se morajo nahajati v mapi "Video".

# **Zunanji USB trdi disk ne deluje.**

- USB trde diske uporabljajte samo takrat, ko je priključen napajalnik video digitalizatorja Grabstar PRO, saj akumulator v samostojnem načinu ne nudi zadostnega napajanja. Napajanje 3,5" trdih diskov mora potekati z lastnim napajalnikom.

# **Računalnik ne najde naprave kot zunanji pomnilniški medij.**

- Preverite, če je na napravi nastavljena možnost "PC Storage Mode" (Način računalniškega pomnilnika).

# **Računalnik ne najde naprave kot vir za pretočno predvajanje.**

- Preverite, če je na napravi nastavljena možnost "PC Streaming Mode" (Način pretočnega predvajanja z računalnika).
- Preverite povezavo med USB pomnilniškim medijem in računalnikom, na računalniku pa preverite (Nadzorna plošča -> Upravitelj naprav/Upravljanje avdio naprav), če je računalnik zaznal in nastavil napravo kot zunanjo avdio/video napravo (D720). Predvsem pri prenosnikih se pogosto zgodi, da se tukaj nastavijo

samo interni mikrofoni/kamere, zato je treba ročno spremeniti nastavitev. Ponavadi je izbira možna tudi v programih za pretočno predvajanje.

# **Pretočno predvajanje slike in zvoka ni sinhrono oz. prihaja do "zamrzovanja" na računalniku.**

- V tem primeru strojna oprema (CPE, pomnilnik, strojna oprema za sliko in zvok) ne nudi zadostne zmogljivosti. Uporabite novejši zmogljiv računalnik z grafičnim pospeševalnikom in aktualnimi avdio gonilniki.

# **Predvajanje slike in zvoka na video digitalizatorju Grabstar PRO ne poteka sinhrono.**

- Vzrok za to je lahko potreben interni čas pretvarjanja iz visokoločljivostnih videov na velikost zaslona. Iz tega razloga se izogibajte predvajanju HD-videov in uporabljajte HDMI-izhod.

# **8. Servisiranje in vzdrževanje**

- Napravo čistite samo z mehko in suho krpo. Pri močnejši umazaniji jo lahko rahlo navlažite. Naprave ne smete čistiti s čistilnimi sredstvi z vsebnostjo topil! Napravo nato skrbno obrišite s suho krpo. Poskrbite za to, da v notranjost naprave ne zaide vlaga.

![](_page_18_Picture_141.jpeg)

Napajanje:

Mere  $(\check{S} \times V \times G)$ : Teža:

napajalnik  $-5$  V/DC, 2 A; vgrajen akumulator - LiPo, 3,7 V 160 x 25 x 75 mm  $218q$ 

# 10. Podatki napajalnika

![](_page_19_Picture_64.jpeg)

# 11. Izjava o skladnosti

S tem podjetje dnt Innovation GmbH, Maiburger Straße 29, 26789 Leer, Nemčija, izjavlja, da naprava

"video digitalizator dnt Grabstar PRO"

izpolnjuje bistvene zahteve in ostala relevantna določila direktive 2014/30/EU.

Celotno besedilo izjave EU o skladnosti je na voljo na spletnem naslovu: www.dnt.de

# 12. Odstranjevanje

# Odslužene naprave ne smete odvreči med gospodinjske odpadke!

Elektronske naprave je treba odstraniti v skladu z Direktivo o odpadni električni in elektronski opremi (OEEO) in jih oddati na lokalnih zbirališčih za odpadno elektronsko opremo!

![](_page_19_Picture_14.jpeg)

# **13. Kontakt**

Ali imate vprašanja glede izdelka ali upravljanja?

Naša **tehnična služba** vam bo z veseljem v pomoč z obsežnimi in kompetentnimi informacijami. Elektronska pošta: support@dnt.de

1. izdaja v slovenščini 04/2020

Dokumentacija © 2018 dnt Innovation GmbH

Vse pravice pridržane. Brez pisnega dovoljenja izdajatelja teh navodil za uporabo, tudi delno, ni dovoljeno v kakršnikoli obliki reproducirati ali jih kopirati.

Obstaja možnost, da ta navodila za uporabo vsebujejo tiskarsko-tehnične pomanjkljivosti ali tiskarske napake. Vendar pa podatke v teh navodilih za uporabo redno preverjamo in poskrbimo za popravke v naslednji izdaji. Ne prevzemamo odgovornosti za napake tehnične ali tiskarsko-tehnične narave in njihove posledice. Pripoznavamo vse blagovne znamke in pravice intelektualne lastnine.

Pridržujemo si pravico do sprememb v namen tehničnega napredka brez vnaprejšnje najave.

DNT000001-04/2020, različica 1.0

# **Uvoznik:**

dnt Innovation GmbH Maiburger Straße 29 · 26789 Leer · Germany www.dnt.de

![](_page_21_Picture_1.jpeg)

**GARANCIJSKI LIST**

Conrad Electronic d.o.o. k.d. Ljubljanska c. 66, 1290 Grosuplje Faks: 01/78 11 250 Telefon: 01/78 11 248 [www.conrad.si,](http://www.conrad.si/) info@conrad.si

# Izdelek: **Video digitalizator dnt Grabstar PRO DNT000001** Kat. št.: **21 10 784**

# **Garancijska izjava:**

Dajalec garancije Conrad Electronic d.o.o.k.d., jamči za kakovost oziroma brezhibno delovanje v garancijskem roku, ki začne teči z izročitvijo blaga potrošniku. **Garancija velja na območju Republike Slovenije. Garancija za izdelek je 1 leto**.

Izdelek, ki bo poslan v reklamacijo, vam bomo najkasneje v skupnem roku 45 dni vrnili popravljenega ali ga zamenjali z enakim novim in brezhibnim izdelkom. Okvare zaradi neupoštevanja priloženih navodil, nepravilne uporabe, malomarnega ravnanja z izdelkom in mehanske poškodbe so izvzete iz garancijskih pogojev. **Garancija ne izključuje pravic potrošnika, ki izhajajo iz odgovornosti prodajalca za napake na blagu**.

Vzdrževanje, nadomestne dele in priklopne aparate proizvajalec zagotavlja še 3 leta po preteku garancije.

Servisiranje izvaja družba CONRAD ELECTRONIC SE, Klaus-Conrad-Strasse 1, 92240 Hirschau, Nemčija.

**\_\_\_\_\_\_\_\_\_\_\_\_\_\_\_\_\_\_\_\_\_\_\_\_\_\_\_\_\_\_\_\_\_\_\_\_\_\_\_\_\_\_\_\_\_\_\_\_\_\_\_\_\_\_\_\_\_\_\_**

Pokvarjen izdelek pošljete na naslov: Conrad Electronic d.o.o. k.d., Ljubljanska cesta 66, 1290 Grosuplje, skupaj z računom in izpolnjenim garancijskim listom.

# **Prodajalec:**

\_\_\_\_\_\_\_\_\_\_\_\_\_\_\_\_

**Datum izročitve blaga in žig prodajalca:**

**Garancija velja od dneva izročitve izdelka, kar kupec dokaže s priloženim, pravilno izpolnjenim garancijskim listom.**